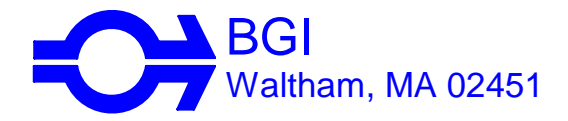

V. 1.1 May 2007

**info@bgiusa.com www.bgiusa.com**

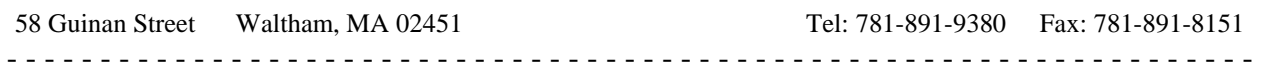

# **General Instructions for the Use of Pocket PC's with BGI Instruments.**

BGI has prepared software and procedures which permit the use of a pocket PC to download data from several of its instruments in the field or laboratory. While not as versatile as a full PC, all necessary functions can be accomplished. At the present time, BGI instruments which can be accessed are:

- 1. PQ100 units S/N 372 and above, which have firmware version 5.26 or higher.
- 2. PQ200 all models, all versions.
- 3. deltaCal all models, all versions.
- 4. TetraCal (formally triCal) all models, all versions.

Models supported:

At the present time, the new software has been tested with: HP Windows CE based units and HP Maestro MS Windows based units *As we learn about additional, compatible units they will be added to the list.* 

In addition to the Pocket PC, a Serial attachment for Pocket PDA (Serial Cable) will be required. The Software is furnished with new instruments or is available as a separate purchase item.

All necessary items are available directly from BGI. All warranty issues relating to the PC or serial cable are manufacturer direct matters and are not covered by the BGI Limited Warranty.

DC 203 Pocket PDA (PC) includes software. DC204 Serial Cable for above. DC203SW Software for PDA as separate item.

# **SOP for Operating Pocket PC**

#### **What does it do?**

#### Pocket PQ 100/200

- Downloads run data
- Upload information without PQ buttons, including time, date, and user information
- Upload start/stop times, clear memory and trigger a new run all in one button
- Remotely control the PQ 200
- Transfer runs to PC using Windows Explorer
- Note: PQ100 downloads only.

#### Pocket Cal

- Provides real-time graphing capability to both the TetraCal (formally triCal) and deltaCal **instruments**
- Records flow information
- Transfer recorded info to PC by using Windows Explorer

## **How do I get started?**

1. You will need three items:

- Handheld computer with Microsoft Windows® for Pocket PC operating system and a type I or type II compact flash slot.
- Serial input output compact flash card. Recommended: Socket<sup>®</sup> part number 6610-00015 B.
- Windows PC
- 2. Our software P/N DC203SW

3. Follow the install directions below.

#### **Installation Instruction**

- 1. Install Microsoft ActiveSync (supplied with your handheld computer) on your PC.
- 2. Run the BGI setup program: PocketPQ\CD1\setup.exe or PocketCal\CD1\setup.exe
- 3. Follow the instructions on your PC.
- 4. On your handheld device, reply "yes to all" when asked to replace files.

5. It is recommended that you synchronize your Palm Top when asked, this will eliminate step 4 of this manual.

**Installation Issues: (1)** If "error copying files" appears, on PC during install, delete directories: "Program Files\BGI Inc Pocket PQ" and "Program Files\BGI Inc Pocket Cal". Then rerun install.

**(2)** If you said "no to all" during installation and program does not work, reset your handheld back to factory defaults.

# **Using the Pocket PQ**

- 1. Start the software on the handheld
	- a. Power on PC
	- b. Click on the upper left portion of the screen, where the name of the currently active program is displayed – a drop down menu should appear.
	- c. Select programs
	- d. Scroll down and locate the Pocket PQ icon.
	- e. Click the icon once and wait.
- 2. Connect the cable coming out from the top of the PC to the PQ.
- 3. Download run data
	- a. Enter the file name.
	- b. Select either summary only or summary and logger. Warning a long logger file takes a long time to download.
	- c. Click 'Begin Download'.
	- d. Information should be visible in the text box and list box.
- 4. Transfer run data to the PC.
	- a. On the desktop, start Windows Explorer.
	- b. Open the Mobile Device if ActiveSync is established, then it will show like another hard disk.
	- c. Open 'My Pocket PC' folder.
	- d. Open '\Program Files\PocketPQ'.
	- e. Cut and past the program to any directory on the desktop.
	- f. View the downloaded data using the PQ 200 program, excel, word, or a text viewer.
- 5. Remotely control the PQ 200
	- a. From the PocketPQ lower menu bar, click 'Options'.
	- b. Select "Settings and Control"
	- c. In the Upload Setting Box, you can upload "Date, Time, Year ,Flow and Logger Interval.
	- d. In the Send Command Box you can Reset Memory, Verify Flow, Start and Stop Unit.
	- e. Use the small key pad at bottom menu bar to change settings.
- 6. Trigger new run
	- a. From the Pocket PQ lower Menu bar click "Options".
	- b. Select "Trigger New Run".
- c. Top menu lets you change User 1 & user 2 information.
- d. Bottom menu allows you to start a new run with user start and stop.
- e. Use the small key pad at bottom menu bar to change settings.

## **Using the Pocket Cal**

- 1. Start the software on the handheld
	- a. Power on PC
	- b. Click on the upper left portion of the screen, where the name of the currently active program is displayed – a drop down menu should appear.
	- c. Select programs
	- d. Scroll down and locate the BGI Cal icon.
	- e. Click the icon once and wait.
- 2. Connect the cable coming out from the top of the PC to the Delta Cal.

## 3. Download running data.

- a. Click the "Connect Box".
- b. You will be asked to save data, click yes or no. Yes will save running data to handheld.
- c. Click "Disconnect Box" to stop.
- 4. Setup
	- a. Click the "Setup Box" on the lower right portion of the screen.
	- b. "Graph Box" allows you to change Graph setting from Point or Bar.
	- c. "Chart Range" allows you to change flow (LPM), temperature and Barometric Pressure Range on Chart.
	- d. "Data Record Box" allows you to save intermediate readings to record.
	- e. Use the small key pad at bottom menu bar to change settings.

# CAUTION: KEEP YOUR HANDHELD FULLY CHARGED.

 If the battery is discharged, you will loose the Pocket PQ, Delta Cal Programs and all downloaded files.